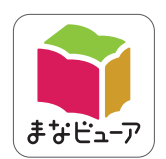

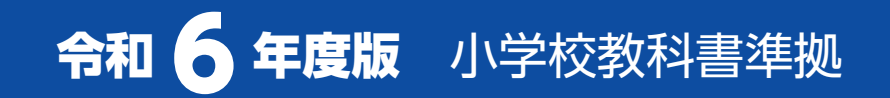

# **道徳 指導者用デジタル教科書(教材) 学習者用デジタル教科書**

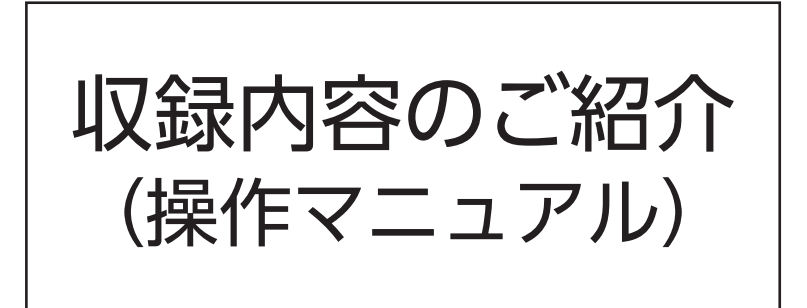

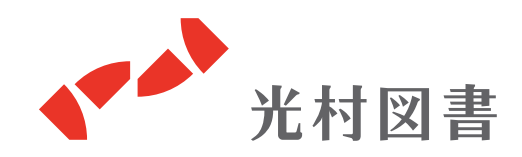

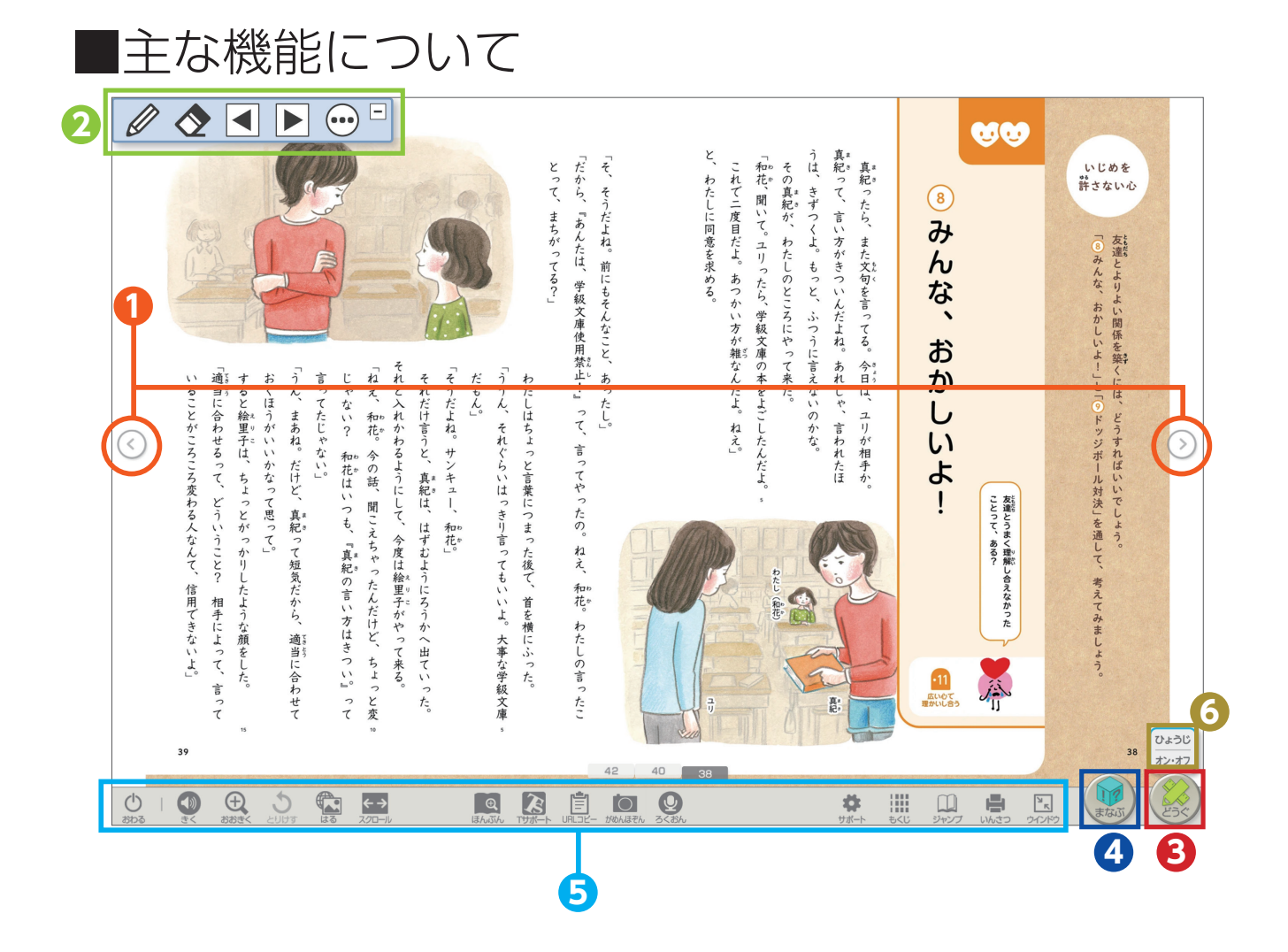

![](_page_1_Picture_1.jpeg)

![](_page_1_Picture_2.jpeg)

![](_page_2_Picture_0.jpeg)

## 「どうぐ」を押すと、下のようなボタンが表示されます。 「どうぐ」をしまう場合は、再度「どうぐ」を押してください。

![](_page_2_Picture_2.jpeg)

![](_page_2_Picture_3.jpeg)

![](_page_3_Picture_0.jpeg)

![](_page_3_Figure_1.jpeg)

**3**

![](_page_4_Picture_0.jpeg)

 $\frac{1}{\sqrt{2}}\left\| \frac{1}{\sqrt{2}}\right\| _{2} \approx \frac{1}{2}$ 

 $5G$ 

 $R \times$ 

 $\circ$   $\circ$ 

スタンプのサイズ変更ができます。

![](_page_5_Picture_0.jpeg)

#### ▶**文字入力**

付箋を貼り付けた後、書体や文字の大きさを設定できます。 ※文字を入れないで「けってい」した付箋には、ペンなどで書き込みができます。

![](_page_5_Picture_3.jpeg)

#### **▶付箋を消す場合**

「どうぐ」の い を選択し、作成した付箋を 押すと、 サガ表示され、付箋を消すことがで きます。

![](_page_5_Picture_6.jpeg)

![](_page_6_Picture_0.jpeg)

**▶「けす」以外の機能で、書き込みなどを消す方法**

![](_page_6_Picture_2.jpeg)

表示されているページ上の書き込みをすべて消すことができます。

![](_page_6_Picture_4.jpeg)

1つ前の状態に戻ります。

![](_page_7_Picture_0.jpeg)

## 「まなぶ」を押すと、下のようなボタンが表示されます。 「まなぶ」をしまう場合は、再度「まなぶ」を押してください。

![](_page_7_Picture_2.jpeg)

![](_page_7_Picture_3.jpeg)

**【学習者用デジタル教科書】**

デジタルノート、 タイマーを収録

![](_page_8_Picture_2.jpeg)

教材の学びのテーマと発 問をまとめて収録してい ます。サムネイルを押す と、1枚ずつ拡大して表 示することができます。

![](_page_8_Picture_4.jpeg)

![](_page_8_Picture_5.jpeg)

 $\overline{\bigoplus}$ 

![](_page_9_Picture_0.jpeg)

てびきや挿絵・写真、漫 画スライド、登場人物の 画像をまとめて印刷する ことができます

さまざまな場面で使用できるコンテンツを収録しています。

![](_page_9_Picture_3.jpeg)

![](_page_9_Picture_4.jpeg)

![](_page_9_Picture_5.jpeg)

※ このほか、指導者用デジタル教科書(教材)には、漫画 スライド、動画、静止画資料などのコンテンツがあります。

![](_page_10_Picture_0.jpeg)

![](_page_10_Picture_1.jpeg)

デジタル教科書を終了す るときに使います。 「おわる」以外の方法で 終了すると、書き込みな どが保存されない場合が あります。

![](_page_10_Picture_3.jpeg)

![](_page_11_Picture_0.jpeg)

![](_page_11_Picture_1.jpeg)

![](_page_11_Picture_2.jpeg)

**はる**

Webサイトのリンクや端末に保存されている画像を 貼ることができます。

![](_page_12_Picture_0.jpeg)

6

学習指導書に掲載している授業の展開例や、ワークシートな どのデータを収録しています。Word データは編集できます。

**T サポート**

![](_page_12_Picture_3.jpeg)

![](_page_12_Picture_139.jpeg)

![](_page_12_Figure_5.jpeg)

![](_page_12_Figure_6.jpeg)

#### 【授業の展開例】

![](_page_12_Picture_140.jpeg)

#### 【道徳通信】

![](_page_12_Figure_10.jpeg)

【指導計画・評価に関する資料】

![](_page_13_Picture_0.jpeg)

リフロー表示が可能です。各種設定をすることで、文字を各 自が見やすい大きさや書体に変更できます。

**ほんぶん**

**そうだよね、サンキュ** 

-と、真紀は、はずむ

今度は絵里子がや

それぐらいはっきりま

らいはっきり言ってもいいよ。大事なのと言葉につまった後で、言を横にふっ

E

 $\frac{2}{3}$ 、和花。今の詩、聞こえ

、真紀って短気だから、適当に

- 和花はいつも、「真紀の言い方はきっ

 $\Omega$ 

 $rac{1}{2}$ 

 $1 - 241$ 

OOO

![](_page_13_Picture_3.jpeg)

「ほんぶん」を押すと、 教科書紙面の該当箇所 が赤枠で囲まれます。 その赤枠を選択する と、該当のリフロー画 面が表示されます。

![](_page_13_Picture_5.jpeg)

![](_page_13_Picture_6.jpeg)

主張とうまく理解しきえなかった

 $\tilde{\mathbf{x}}$ 

O X O E

a in out

 $\circ$ 

 $\begin{array}{ccc} & \circ & \circ & \circ & \bullet \end{array}$ 

?に言えないのかな。<br>\*\* あれじゃ、言われたは。

小 あったし。

・ねえ、和恐。

● 田

それだけ言うと、真紀は、はずむ まってたじゃない。おおはいつも、「真陀の言い方はきついゃない?」和花はいつも、「真陀の言い方はきついねえ、和花。今の故、聞こえちゃったんだけど、ちょえんなわるようにして、今度は絵里子がやって来

5つきり言ってもいいよ。大事な 、知己

まあね

国图自国

![](_page_14_Picture_0.jpeg)

**ろくおん**

![](_page_14_Picture_1.jpeg)

音声を30秒間×1回録 音することができます。 上書き保存されます。

![](_page_14_Picture_3.jpeg)

![](_page_14_Picture_4.jpeg)

**URLコピー**

![](_page_14_Picture_5.jpeg)

表示しているページの URLをコピーできます。

![](_page_14_Picture_7.jpeg)

**ジャンプ**

![](_page_14_Picture_8.jpeg)

ページ数を入力すると、該当ページに移動します。 また「しおり」を使うと、保存したページをすぐに開くことができます。

**14**

![](_page_15_Picture_0.jpeg)

## それぞれの「読みやすさ」や「見やすさ」「使いやすさ」に応 じた設定ができます。

**サポート**

![](_page_15_Picture_3.jpeg)

**【読みやすさ】**総ルビ表示/ハイライト色の変更など

![](_page_15_Picture_5.jpeg)

**【使いやすさ】**ツールバーの位置変更など

![](_page_15_Picture_7.jpeg)

**【見やすさ】**白黒反転表示/色カバーなど

■その他のツール

![](_page_15_Picture_10.jpeg)

# **もくじ**

目次画面に戻ります。

![](_page_15_Picture_13.jpeg)

### **いんさつ** 表示している画面を印刷 します。

![](_page_15_Picture_15.jpeg)

## **ぜんがめん** 全画面/ウインドウ表示

の切替ができます。

![](_page_15_Picture_18.jpeg)